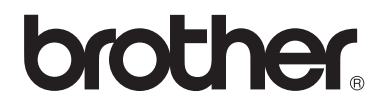

 $\overline{\mathsf{I}}$ 

# Advanced User's Guide

# DCP-8250DN

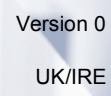

# **User's Guides and where do I find them?**

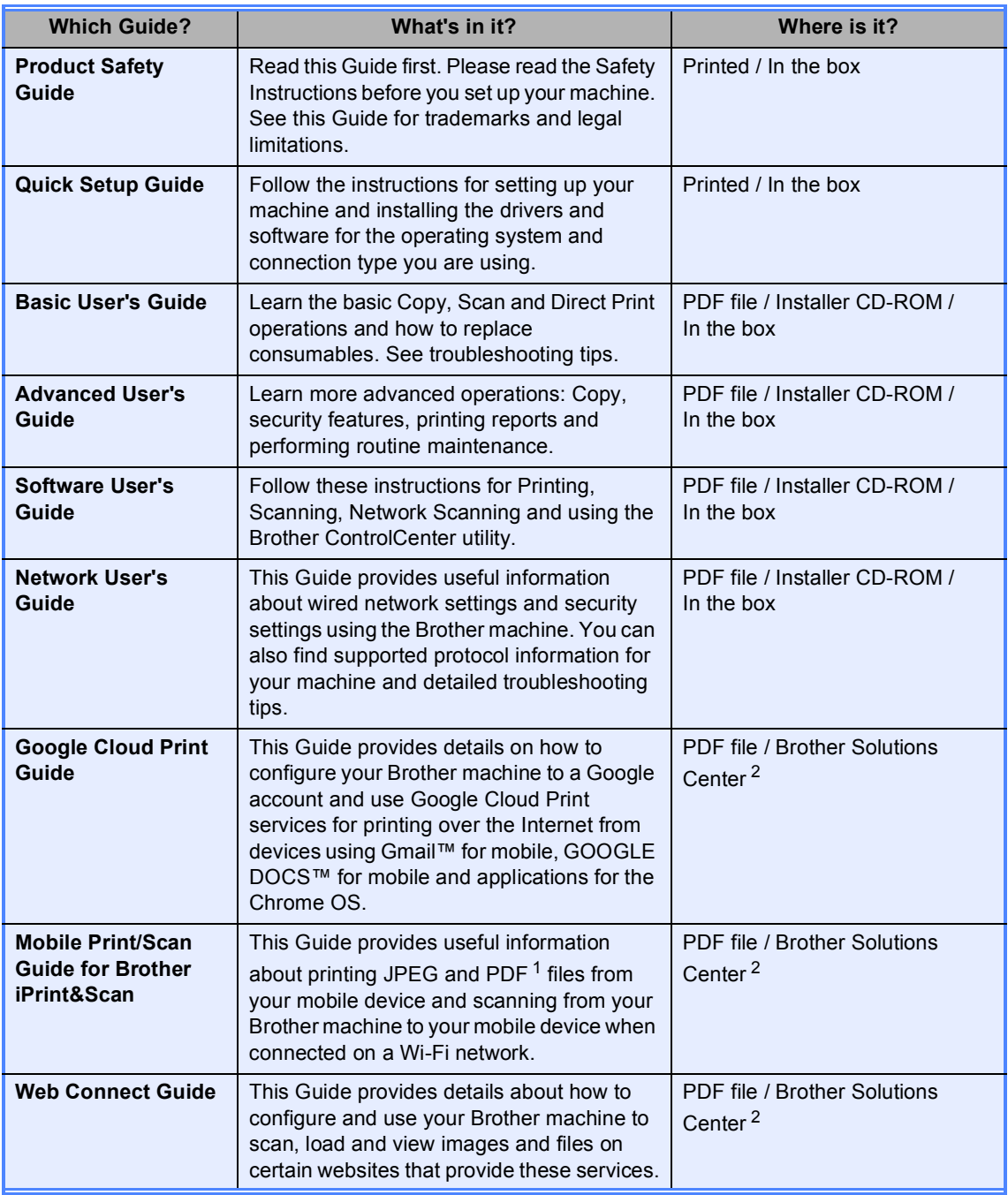

<span id="page-1-1"></span><sup>1</sup> PDF printing is not supported on Windows<sup>®</sup> Phone.

<span id="page-1-0"></span><sup>2</sup> Visit us at <http://solutions.brother.com/>.

# **Table of Contents**

#### 1 **General Setup**

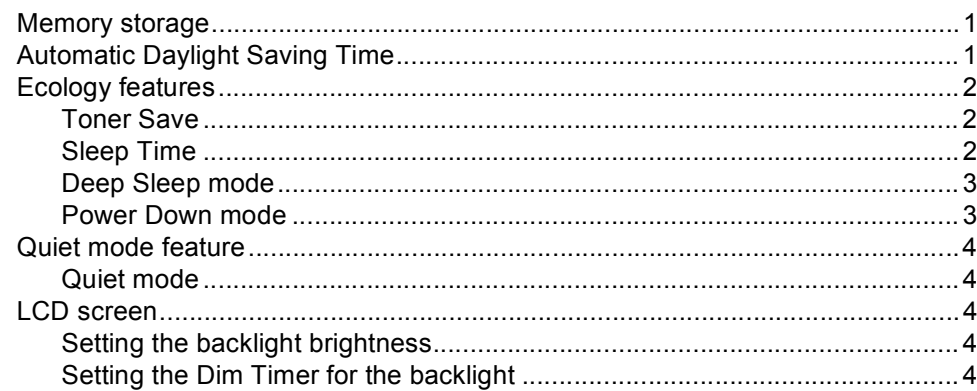

#### $\mathbf{2}$ **Security features**

5 

#### $\mathbf{3}$ **Using Address Book**

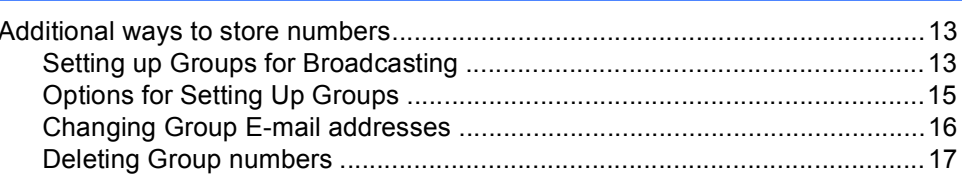

#### **Printing reports** 4

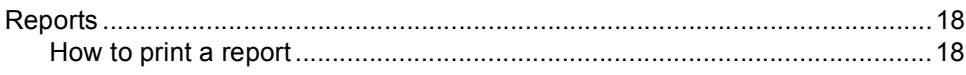

13

18

1

#### **Making copies**  $\overline{\mathbf{5}}$

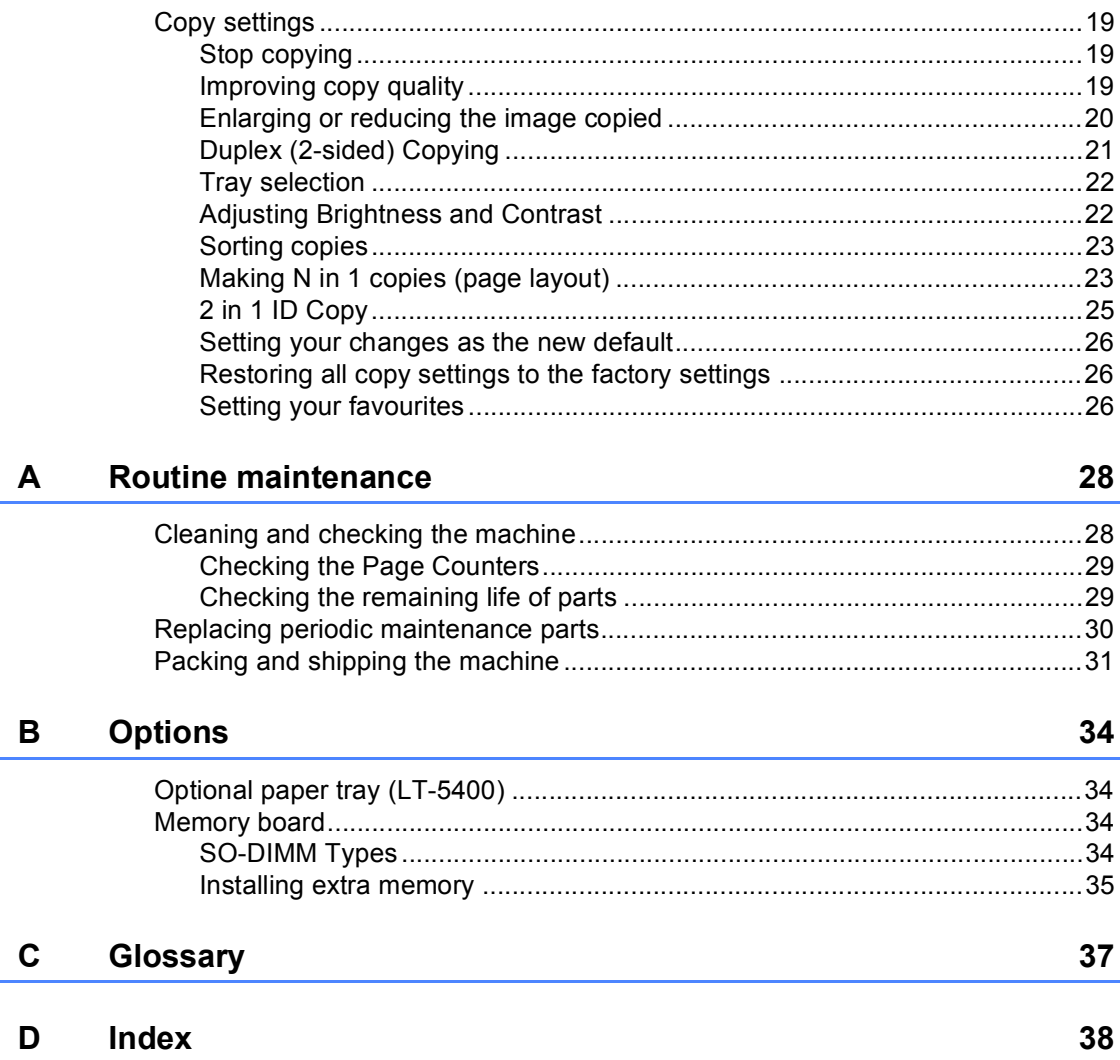

**1**

# <span id="page-4-0"></span>**General Setup <sup>1</sup>**

# <span id="page-4-1"></span>**Memory storage**

Your menu settings are stored permanently, and in the event of a power failure will *not* be lost. Temporary settings (for example, Contrast) *will* be lost. Also, during a power failure the machine will retain the date and time for up to 60 hours.

# <span id="page-4-3"></span><span id="page-4-2"></span>**Automatic Daylight Saving Time**

You can set the machine to change automatically for Daylight Saving Time. It will set itself forward one hour in the Spring, and back one hour in the Autumn.

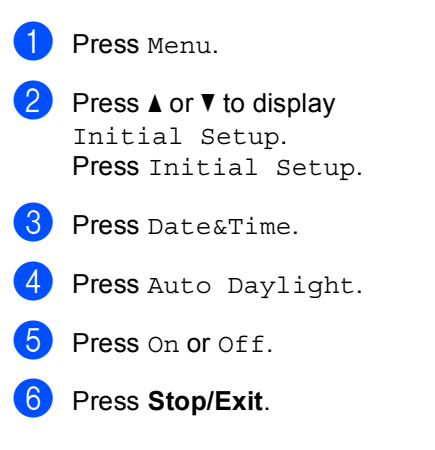

# <span id="page-5-0"></span>**Ecology features**

### <span id="page-5-1"></span>**Toner Save <sup>1</sup>**

You can save toner using this feature. When you set Toner Save to On, prints appear lighter. The default setting is Off.

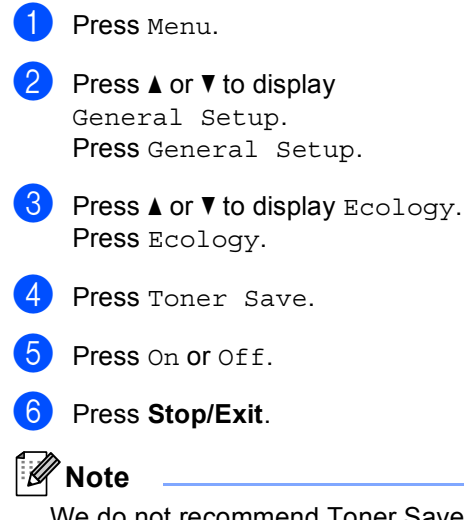

We do not recommend Toner Save for printing Photo or Greyscale images.

### <span id="page-5-2"></span>**Sleep Time**

The Sleep mode setting can reduce power consumption. When the machine is in Sleep mode (Power Save mode) it acts as though it is turned off. The machine will wake up and start printing when it receives a print job.

You can choose how long the machine must be idle before it goes into Sleep mode.

The timer will restart if any operation is carried out on the machine, such as receiving a print job or making a copy. The default setting is 3 minutes.

When the machine goes into Sleep mode, the LCD backlight turns off.

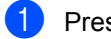

Press Menu.

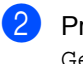

Press  $\triangle$  or  $\nabla$  to display General Setup.

Press General Setup.

- **8** Press  $\triangle$  or  $\nabla$  to display Ecology. Press Ecology.
- Press Sleep Time.

**b** Using the dial pad on the Touchscreen, enter the length of time (0-90 minutes) the machine will remain idle before entering Sleep mode. Press OK.

Press Stop/Exit.

# <span id="page-6-0"></span>**Deep Sleep mode <sup>1</sup>**

If the machine is in Sleep mode and does not receive any jobs for a certain length of time, the machine will go into Deep Sleep mode automatically. Deep Sleep mode uses less power than Sleep mode. The machine will wake up when it receives a print job.

When the machine is in Deep Sleep mode, the LCD backlight is Off and the Home key is dimmed.

If the machine has secure print data it will not enter Deep Sleep mode.

# <span id="page-6-1"></span>**Power Down mode**

If the machine is in Deep Sleep mode for 4 hours, it will then go into Power Down mode automatically and the Home key will illuminate pale green. Power Down mode is the lowest power consumption mode, which achieves a power consumption of approximately 0.45 W. To wake up the machine, press the Touchscreen.

You can enable or disable the Power Down mode feature by following these steps:

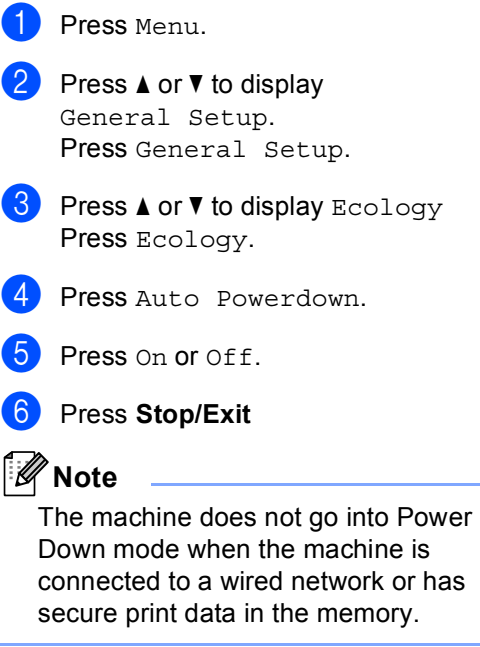

# <span id="page-7-0"></span>**Quiet mode feature <sup>1</sup>**

#### <span id="page-7-1"></span>**Quiet mode <sup>1</sup>**

The Quiet mode setting can reduce noise while printing. When Quiet Mode is turned On, the print speed becomes slower. The default setting is Off.

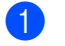

Press Menu.

Press **A** or  $\Psi$  to display General Setup. Press General Setup.

**C** Press  $\triangle$  or  $\nabla$  to display Quiet Mode. Press Quiet Mode.

4 Press On or Off.

e Press **Stop/Exit**.

# <span id="page-7-5"></span><span id="page-7-2"></span>**LCD screen <sup>1</sup>**

### <span id="page-7-3"></span>**Setting the backlight brightness <sup>1</sup>**

You can adjust the brightness of the LCD backlight. If you are having difficulty reading the LCD, try changing the brightness setting.

- Press Menu. Press  $\triangle$  or  $\nabla$  to display General Setup. Press General Setup. **3** Press **A** or  $\nabla$  to display LCD Settings. Press LCD Settings. 4 Press Backlight.
- **b** Press Light, Med or Dark.
- Press Stop/Exit.

## <span id="page-7-4"></span>**Setting the Dim Timer for the backlight <sup>1</sup>**

You can set how long the LCD backlight stays on after you go back to the Ready screen.

Press Menu. **2** Press  $\triangle$  or  $\triangledown$  to display General Setup. Press General Setup. **3** Press  $\triangle$  or  $\nabla$  to display LCD Settings. Press LCD Settings. Press Dim Timer. **b** Press 10 Secs, 20 Secs, 30 Secs or

Off.

**6** Press Stop/Exit.

**2**

# <span id="page-8-0"></span>**Security features <sup>2</sup>**

# <span id="page-8-1"></span>**Secure Function Lock 2.0**

Secure Function Lock lets you restrict Public access to the following machine functions:

- Copy
- $\blacksquare$  Scan<sup>[1](#page-8-2)</sup>
- Direct Print
- **Print**  $^2$  $^2$
- $\blacksquare$  Page Limit<sup>[3](#page-8-4)</sup>
- Web Connect
- <span id="page-8-2"></span><sup>1</sup> Scan includes scan jobs sent via Brother iPrint&Scan.
- <span id="page-8-3"></span><sup>2</sup> Print includes print jobs via Google Cloud Print and Brother iPrint&Scan.
- <span id="page-8-4"></span><sup>3</sup> Page Limit is configured using Web Based Management.

This feature also prevents users from changing the default settings of the machine by limiting access to the user-defined Menu settings.

Before using the security features you must first enter an administrator password.

Access to restricted operations can be enabled by creating a restricted user. Restricted users must enter a password to use the machine.

Make a careful note of your password. If you forget it, you will have to reset the password stored in the machine. For information about how to reset the password call Brother Customer Service.

#### **Note**

• Secure Function Lock can be set manually at the control panel, or by using Web Based Management or BRAdmin

Professional 3 (Windows® only). We recommend using Web Based Management or BRAdmin Professional 3 (Windows<sup>®</sup> only) to configure this feature. (>> Network User's Guide)

• Only administrators can set limitations and make changes for each user.

#### <span id="page-9-0"></span>**Setting and changing the Administrator Password <sup>2</sup>**

#### **Setting up the password <sup>2</sup>**

The password you set in these steps is for the administrator. This password is used to set up users and to turn the Secure Function Lock on or off. (See *[Setting up and changing](#page-10-2)  [restricted users](#page-10-2)* >> page 7 and *Turning [Secure Function Lock on/off](#page-12-1)* >> page 9.)

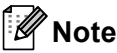

Make a careful note of the administrator password. If you enter the wrong password, the LCD will show Wrong Password. Re-enter the correct password. If you forget it, please call your Brother dealer for service.

- Press Menu.
- Press  $\triangle$  or  $\nabla$  to display General Setup. Press General Setup.
- **3** Press  $\triangle$  or  $\nabla$  to display Security. Press Security.
- 4 Press Function Lock.
- $\overline{5}$  Enter a four-digit number for the password by pressing the buttons on the Touchscreen. Press OK.
- $\overline{6}$  Re-enter the password when the LCD shows Verify:. Press OK.
- 

Press **Stop/Exit.** 

#### **Changing the password <sup>2</sup>**

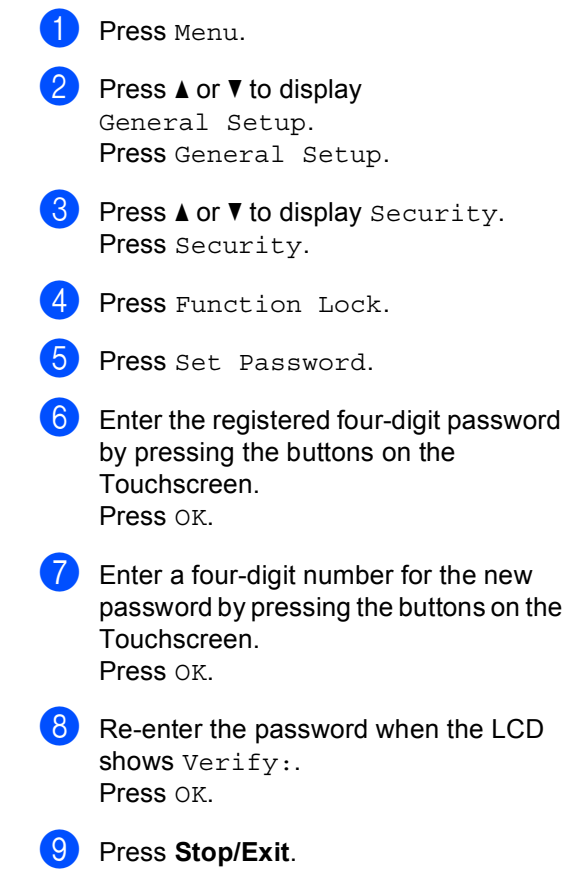

### <span id="page-10-0"></span>**Setting up and changing the Public user mode <sup>2</sup>**

Public user mode restricts the functions that are available for Public users. Public users do not need to enter a password to access the features made available through this setting. You can set up one Public user.

- - Press Menu.
	- Press  $\triangle$  or  $\nabla$  to display General Setup. Press General Setup.
- **3** Press  $\triangle$  or  $\nabla$  to display Security. Press Security.
- Press Function Lock.
- 5 Press Setup ID.
- $\boxed{6}$  Enter the administrator password by pressing the buttons on the Touchscreen. Press OK.
- **Press**  $\triangle$  **or**  $\nabla$  **to display** Public. Press Public.
- 

**8** Do one of the following:

- To set up the Public user, press Enable or Disable for each operation, as follows: Press Copy. Then press Enable or Disable. After you have set Copy, repeat these steps for Scan, Direct Print, Print and Web Connect.
- To change the Public user settings,  $pres$  or  $\blacktriangledown$  to display the setting you want to change. Press the setting and press Enable or Disable. Repeat this step until you finish changing settings.

i Press **Stop/Exit**.

#### <span id="page-10-2"></span><span id="page-10-1"></span>**Setting up and changing restricted users <sup>2</sup>**

You can set up users with a password and restrict the functions that are available to them. You can set up more advanced restrictions, such as by page count or PC user login name, through Web Based Management or BRAdmin Professional 3

(Windows<sup>®</sup> only). ( $\triangleright$  Network User's Guide) You can set up to 25 restricted users.

#### **Setting up restricted users <sup>2</sup>**

- Press Menu.
	- Press  $\triangle$  or  $\nabla$  to display General Setup. Press General Setup.
- **3** Press  $\triangle$  or  $\nabla$  to display Security. Press Security.
- Press Function Lock.
- 5 Press Setup ID.
- $\begin{bmatrix} 6 \end{bmatrix}$  Enter the four-digit administrator password by pressing the buttons on the **Touchscreen** Press OK.
- <span id="page-10-3"></span>**Press**  $\triangle$  **or**  $\nabla$  **to display UserXX.** Press UserXX.
- Enter the user name by pressing the buttons on the Touchscreen. ( $\triangleright$  Basic User's Guide: *Entering text*) Press OK.
- **9** Enter a four-digit user password by pressing the buttons on the **Touchscreen.** Press OK.
- <span id="page-11-0"></span> $\overline{10}$  To set up a restricted user, press Enable or Disable for each operation, as follows: Press Copy. Then press Enable or Disable. After you have set Copy, repeat these steps for Scan, Direct Print, Print and Web Connect.
- **ii** Press  $\Rightarrow$  $\Rightarrow$  $\Rightarrow$  and repeat steps  $\bullet$  to  $\bullet$  to enter each additional user and password.
- l Press **Stop/Exit**.

#### **Note**

You cannot use the same name as another user's name.

#### **Changing user name, password or settings for restricted users <sup>2</sup>**

- Press Menu.
	- Press  $\blacktriangle$  or  $\nabla$  to display General Setup. Press General Setup.
- **3** Press  $\triangle$  or  $\nabla$  to display Security. Press Security.
- Press Function Lock.
- Press Setup ID.
- $\delta$  Enter the four-digit administrator password by pressing the buttons on the Touchscreen. Press OK.
- Press  $\triangle$  or  $\nabla$  to display the existing restricted user you want to change. Press the user name.
- 8 Press Change. To change the user name, enter a new user name by pressing the buttons on the Touchscreen. (>> Basic User's Guide: *Entering text*) Press OK
- **i** To change the password, enter a new four-digit user password by pressing the buttons on the Touchscreen. Press OK.
- **iD** To change a restricted user's settings, press  $\triangle$  or  $\nabla$  to display the setting you want to change. Press the setting and then press Enable or Disable. Repeat this step until you are finished making changes.
- 

#### **Note**

You cannot use the same name as another user's name.

#### **Reset existing restricted users <sup>2</sup>**

k Press **Stop/Exit**.

- Press Menu.
- Press **A** or  $\Psi$  to display General Setup. Press General Setup.
- **3** Press  $\triangle$  or  $\nabla$  to display Security. Press Security.
- Press Function Lock.
- Press Setup ID.
- Enter the four-digit administrator password by pressing the buttons on the Touchscreen. Press OK.
- **Press**  $\triangle$  **or**  $\nabla$  to display the existing restricted user you want to reset. Press the user name.
- Press Reset.
	- Press Yes to reset the existing restricted user.
- **iD** Press Stop/Exit.

### <span id="page-12-1"></span><span id="page-12-0"></span>**Turning Secure Function Lock on/off <sup>2</sup>**

#### **Turning Secure Function Lock on**

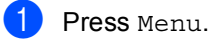

- Press **A** or  $\P$  to display General Setup.
	- Press General Setup.
- **3** Press  $\triangle$  or  $\nabla$  to display Security. Press Security.

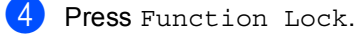

- Press Lock  $Off  $\Rightarrow$  On.$
- 6 Enter the registered four-digit administrator password by pressing the buttons on the Touchscreen. Press OK.

#### **Turning Secure Function Lock off**

Press Public or xxxxx (where xxxxx is the user's name).

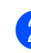

**2** Press Lock On $\Rightarrow$ Off.

Enter the registered four-digit administrator password by pressing the buttons on the Touchscreen. Press OK.

# **Note**

If you enter the wrong password, the LCD will show Wrong Password. Re-enter the correct password.

**2**

### <span id="page-13-0"></span>**Switching Users**

This setting allows you to switch between registered restricted users or Public mode when Secure Function Lock is turned on.

#### **Changing to the restricted user mode**

- **Press Public or**  $xxxxx$  **(where xxxxx is** the user's name). Press Change User.
- Press  $\triangle$  or  $\nabla$  to display your user name.
- **3** Press your user name.
- $\blacksquare$  Enter the registered four-digit user password by pressing the buttons on the Touchscreen. Press OK.

## **Note**

- If the current ID is restricted for the function you want to use, Access Denied will appear on the LCD.
- If your ID has page limit restrictions set and has already reached the maximum number of pages, the LCD will show Limit Exceeded when you print data. Contact your administrator to check your Secure Function Lock Settings.

#### **Changing to the Public mode**

Press xxxxx. (where xxxxx is the user's name.)

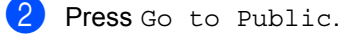

#### **Note**

- After a restricted user has finished using the machine, it will return to the Public setting within one minute.
- If the function you want to use is restricted for all users, Access Denied will appear on the LCD; The machine will go back to the ready mode and you cannot access the function you want to use.

**2**

# <span id="page-14-0"></span>**Setting Lock**

Setting Lock lets you set a password to stop other people from accidentally changing your machine settings.

Make a careful note of your password. If you forget it, you will have to reset the passwords stored in the machine. Please call your administrator or Brother Customer Service.

While Setting Lock is On, you cannot access the Menu button or edit the numbers you stored in the Address Book. You can still use the Address Book button to send E-mail messages to previously stored numbers.

# <span id="page-14-1"></span>**Setting up the password <sup>2</sup>**

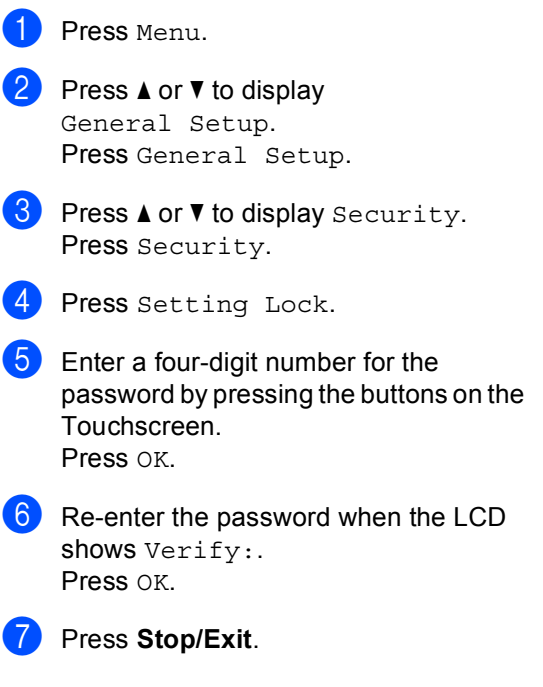

# <span id="page-15-0"></span>**Changing your Setting Lock password <sup>2</sup>**

- Press Menu.
- Press  $\triangle$  or  $\nabla$  to display General Setup. Press General Setup.
- **C** Press  $\triangle$  or  $\nabla$  to display Security. Press Security.
- 4 Press Setting Lock.
- Press Set Password.
- $\boxed{6}$  Enter the registered four-digit password by pressing the buttons on the Touchscreen. Press OK.
- Enter a four-digit number for the new password by pressing the buttons on the Touchscreen. Press OK.
- **b** Re-enter the password when the LCD shows Verify:. Press OK.
- i Press **Stop/Exit**.

# <span id="page-15-1"></span>**Turning Setting Lock on/off <sup>2</sup>**

If you enter the wrong password when following the instructions below, the LCD will show Wrong Password. Re-enter the correct password.

#### **Turning Setting Lock on**

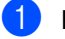

- Press Menu.
- Press  $\triangle$  or  $\nabla$  to display General Setup. Press General Setup.
- **C** Press  $\triangle$  or  $\nabla$  to display Security. Press Security.
- Press Setting Lock.

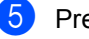

Press Lock Off $\Rightarrow$ On.

6 Enter the registered four-digit administrator password by pressing the buttons on the Touchscreen. Press OK.

> The LCD will show locks on the Setting Lock and Menu buttons.

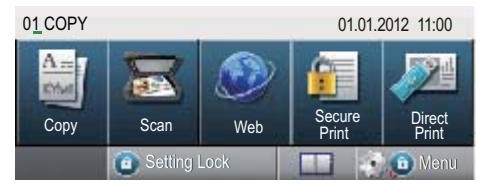

#### **Turning Setting Lock off**

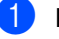

**Press** Setting Lock on the LCD.

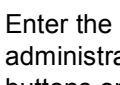

 $\overline{2}$  Enter the registered four-digit administrator password by pressing the buttons on the Touchscreen. Press OK.

**3**

# <span id="page-16-0"></span>**Using Address Book <sup>3</sup>**

# <span id="page-16-1"></span>**Additional ways to store numbers <sup>3</sup>**

# <span id="page-16-2"></span>**Setting up Groups for Broadcasting <sup>3</sup>**

If you often want to send the same scan data to multiple E-mail addresses you can set up a Group.

Groups are stored on a Speed Dial number. Each Group uses up a Speed Dial location. You can then send the E-mail to all the numbers stored in a Group just by entering a Speed Dial number. Press Send a E-mail, and then press **Start**.

Before you can add numbers to a Group, you need to store them as Speed Dial numbers. You can have up to 20 small Groups, or you can assign up to 331 numbers to one large Group.

For a list of the options available when you set up Group numbers, see the table on [page 15](#page-18-1).

**1** Press **Exercise** (Address Book).

- Press Edit.
- **3** Press Setup Groups (Speed Dial) where you want to store the new Group.
- **Note**

The machine automatically allocates an available Speed Dial number for the new Group.

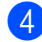

 $\overline{4}$  Do one of the following:

- $\blacksquare$  Press  $OK$  to accept the displayed Speed Dial number.
- $\blacksquare$  Enter a new number using the buttons on the Touchscreen.

Press OK.

 $\overline{5}$  Enter the Group name (up to 15 characters) by pressing the buttons on the Touchscreen.

Press **ATO** to choose numbers, letters or special characters. (>> Basic User's Guide: *Entering text*) Press OK.

6 Do one of the following:

- $\blacksquare$  Press  $OK$  to accept the displayed Group number.
- Enter a new Group number using the buttons on the Touchscreen. Press OK.

<span id="page-16-3"></span> $\sqrt{ }$  To select the Registration Type and the file type, press  $\triangleleft$  or  $\triangleright$  to display

- E-Mail B&W PDF, E-Mail B&W TIFF, E-Mail Color PDF, E-Mail Color JPEG,
- E-Mail Color XPS,
- E-Mail Gray PDF,
- E-Mail Gray JPEG,
- E-Mail Gray XPS.

Press the option you want.

**8** Add Speed Dial numbers to the Group by pressing the check box to display a red check mark.

> If you want to list the numbers in alphabetical order, press  $\frac{1000}{4}$  . Press OK.

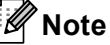

Speed Dial numbers begin with #.

 $\Theta$  To choose the scan resolution for the Group number, go to the appropriate next step as shown in the following table.

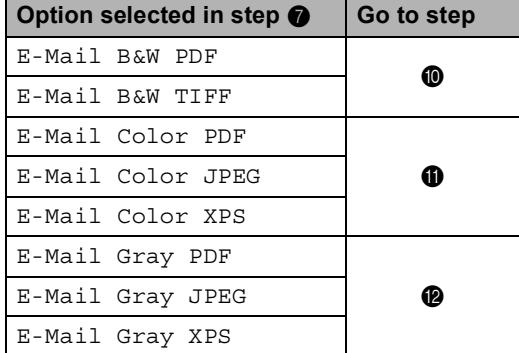

- <span id="page-17-0"></span> $\bullet$  Select the resolution from 300 dpi, 200 dpi or 200 x 100 dpi.
	- If you chose E-Mail B&W PDF, go to step  $\mathbf{\circledB}$  $\mathbf{\circledB}$  $\mathbf{\circledB}$ .
	- If you chose E-Mail B&W TIFF, go to step  $\mathbf{\Phi}$ .
- <span id="page-17-1"></span>Select the resolution from  $100$  dpi, 200 dpi, 300 dpi, 600 dpi or Auto.
	- If you chose E-Mail Color PDF, go to step  $\circledR$ .
	- If you chose E-Mail Color JPEG or E-Mail Color XPS, go to step $\mathbf{\Phi}$ .
- <span id="page-17-2"></span>

**2** Select the resolution from 100 dpi, 200 dpi, 300 dpi or Auto.

- If you chose E-Mail Gray PDF, go to step  $\mathbf{\circledB}$  $\mathbf{\circledB}$  $\mathbf{\circledB}$ .
- **If you chose E-Mail Gray JPEG or**  $E$ -Mail Gray XPS, go to step  $\Phi$ .
- <span id="page-17-3"></span>Select the PDF type from PDF, PDF/A, Secure PDF or Signed PDF that will be used to send E-mail.
- **Note**

If you choose Secure PDF, the machine will ask you to enter a four-digit password using the numbers 0-9 before it starts scanning.

<span id="page-17-4"></span>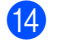

Press OK to confirm.

Press Stop/Exit.

# <span id="page-18-1"></span><span id="page-18-0"></span>**Options for Setting Up Groups <sup>3</sup>**

The following chart shows the additional options for setting up Group numbers. When you store numbers, the LCD instructs you to choose from the options shown in the following steps.

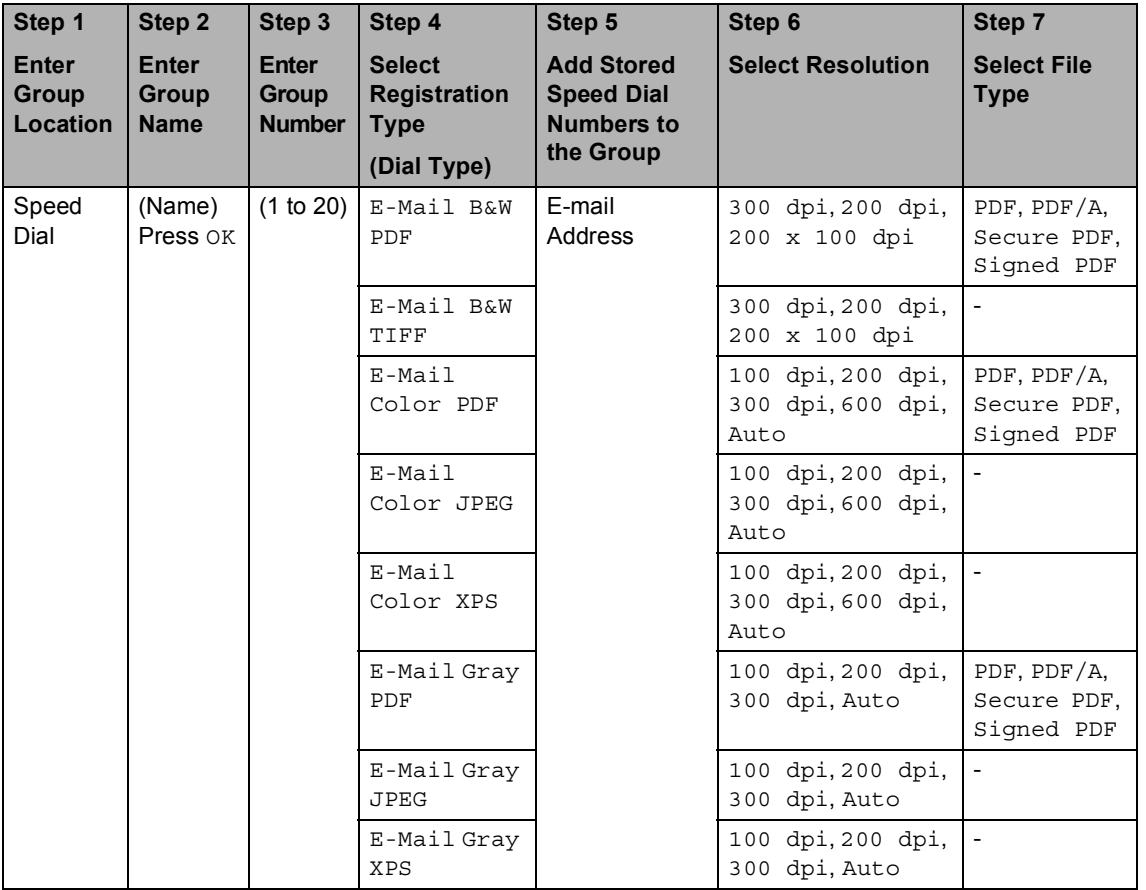

### **Note**

- PDF/A is a PDF file format intended for long-term archiving. This format contains all the necessary information to be able to reproduce the document after long-term storage.
- Secure PDF is a PDF file format that has been password-protected.
- Signed PDF is a PDF file format that helps prevent data tampering and the impersonation of an author by including a digital certificate within the document. If you choose Signed PDF, you must install a certificate on your machine using Web Based Management. Choose **Signed PDF** from **Administrator** in Web Based Management. (How to install a certificate >> Network User's Guide)

### <span id="page-19-0"></span>**Changing Group E-mail addresses <sup>3</sup>**

You can change a Group that has already been stored.

#### **Changing a Group name, Resolution or PDF type**

- **1** Press **Exercise** (Address Book).
- Press Edit.
- Press Change.
- Press  $\triangle$  or  $\nabla$  to display the Group you want to change. Press the Group.
- 

**b** You can change the Group settings:

 $\blacksquare$  If you choose Name, enter the name (up to 15 characters) by pressing the buttons on the Touchscreen.

Press OK.

- If you choose Resolution, press one of the available resolution options displayed on the LCD.
- If you choose PDF type, press one of the available file type options displayed on the LCD.

The LCD will display your new setting.

# **Note**

How to change the stored name:

If you want to change a character, press  $\triangleleft$  or  $\triangleright$  to position the cursor under the character you want to change, and then

press  $\boxed{\infty}$ . Re-enter the character.

 $\boxed{6}$  When you are finished making changes to the Group, press OK.

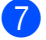

Press Stop/Exit.

#### **Adding and deleting addresses in a Group**

- **1** Press **Executed** (Address Book).
- Press Edit.
- Press Change.
- Press  $\triangle$  or  $\nabla$  to display the Group you want to change. Press the Group.

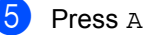

- 5 Press Add/Delete.
- Press  $\triangle$  or  $\nabla$  to display the number you want to add or delete.
- $\blacksquare$  Press the check box of each number you want to add to check it. Press the check box of each number you want to delete to uncheck it. Press OK to confirm.

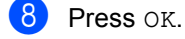

i Press **Stop/Exit**.

# <span id="page-20-0"></span>**Deleting Group numbers <sup>3</sup>**

You can delete a Group number that has already been stored.

**a** Press **ED** (Address Book).

2 Press Edit.

- 8 Press Delete.
- **4** Press  $\triangle$  or  $\nabla$  to display the Group you want to delete. Press the check box of the Group you want to delete to check it. Press OK.
- **6** When the LCD shows Erase This Data?, do one of the following:
	- To Delete the Group, press Yes.
	- To exit without deleting the Group, press No.
- **6** Press Stop/Exit.

```
4
```
# <span id="page-21-3"></span><span id="page-21-0"></span>**Printing reports <sup>4</sup>**

# <span id="page-21-1"></span>**Reports <sup>4</sup>**

The following reports are available:

1 Journal Report

Prints a list of information about your last 200 outgoing E-mails. (TX: transmit.)

2 User Settings

<span id="page-21-4"></span>Prints a list of your current settings.

3 Network Config

Prints a list of your network settings.

4 Drum Dot Print

Prints the drum dot check sheet to troubleshoot a dotted print problem.

### <span id="page-21-2"></span>**How to print a report**

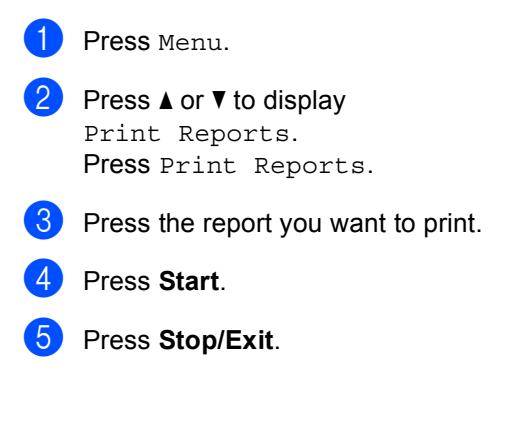

```
5
```
# <span id="page-22-0"></span>**Making copies <sup>5</sup>**

# <span id="page-22-1"></span>**Copy settings <sup>5</sup>**

You can change the copy settings temporarily for the next copy.

Press Copy on the Touchscreen and then press  $\triangleleft$  or  $\triangleright$  to scroll through the copy settings. When the setting you want is displayed, press the button.

When you have finished changing settings, press **Start**.

# <span id="page-22-2"></span>**Stop copying <sup>5</sup>**

To stop copying, press **Stop/Exit**.

# <span id="page-22-3"></span>**Improving copy quality <sup>5</sup>**

You can choose from a range of quality settings. The default setting is Auto.

■ Auto

Auto is the recommended mode for ordinary printouts. Suitable for documents that contain both text and photographs.

 $\blacksquare$  Text

Suitable for documents containing mainly text.

 $\blacksquare$  Photo

Better copy quality for photographs.

- Graph Suitable for copying receipts.
- Press Copy.
- Load your document.
- Enter the number of copies you want.
- **4** Press  $\triangleleft$  or  $\triangleright$  to display Quality. Press Quality.
- **b** Press Auto, Text, Photo or Graph.
- $\begin{bmatrix} 6 \end{bmatrix}$  If you do not want to change additional settings, press **Start**.

# <span id="page-23-0"></span>**Enlarging or reducing the image copied <sup>5</sup>**

To enlarge or reduce the next copy follow the instructions below:

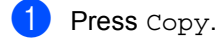

- **Load your document.**
- $\blacksquare$  Enter the number of copies you want.
- 4 Press  $\triangleleft$  or  $\triangleright$  to display Enlarge/Reduce. Press Enlarge/Reduce.
- **b** Press 100%, Enlarge, Reduce, Auto or Custom (25-400%).
- $\boxed{6}$  Do one of the following:
	- **If you chose Enlarge or Reduce,** press the enlargement or reduction ratio button you want.
	- If you chose Custom (25-400%), enter an enlargement or reduction ratio from 25% to 400%.

Press OK.

If you chose [1](#page-23-1)00% or  $\text{Auto}$ <sup>1</sup>, go to step  $\bullet$ .

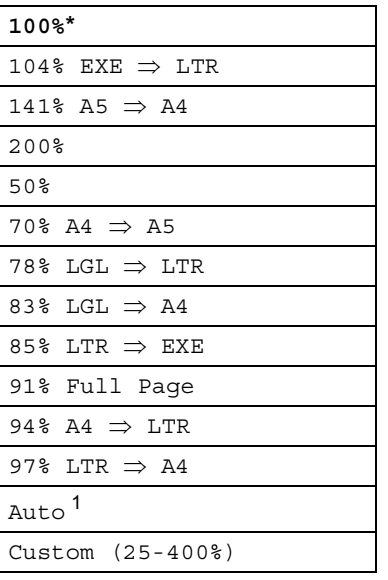

\* The factory setting is shown in Bold with an asterisk.

<span id="page-23-1"></span>Auto sets the machine to calculate the reduction ratio that best fits the size of paper. Auto is only available when using the ADF.

<span id="page-23-2"></span> $\overline{7}$  If you do not want to change additional settings, press **Start**.

#### **Note**

Page Layout Options 2in1(P), 2in1(L), 2in1(ID), 4in1(P) and 4in1(L) are *not* available with Enlarge/Reduce.

# <span id="page-24-0"></span>**Duplex (2-sided) Copying <sup>5</sup>**

If you want to use the automatic duplex copy feature, load your document in the ADF.

If you get an Out of Memory message while you are making duplex copies, try installing extra memory. (See *[Installing extra memory](#page-38-0)*  $\rightarrow$  [page 35.](#page-38-0))

You must choose a 2-sided copy layout from the following options before you can start duplex copying. The layout of your document determines which 2-sided copy layout you should choose.

**Portrait** 

**2sidei2side**

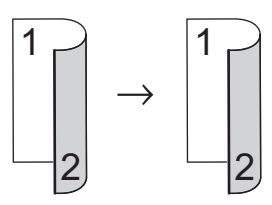

■ 1side<sup>→</sup>2side Long Edge Flip

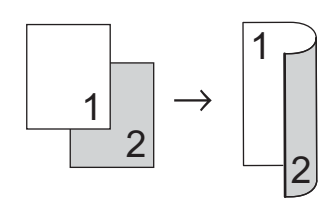

■ 2side<sup>→</sup>1side Long Edge Flip

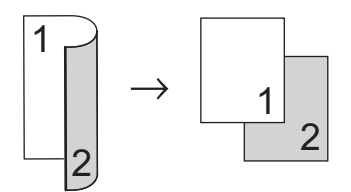

■ 1side<sup>→</sup>2side Short Edge Flip

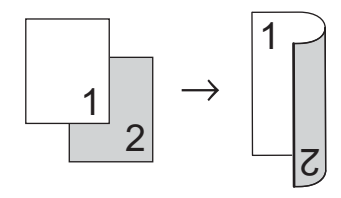

■ 2side<sup>→</sup>1side Short Edge Flip

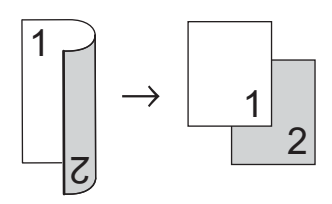

Landscape

**2sidei2side**

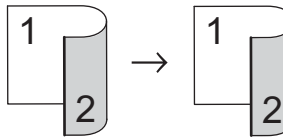

■ 1side<sup>2</sup>side Long Edge Flip

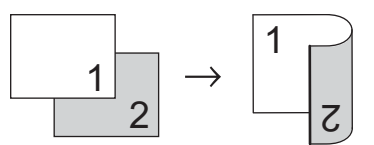

■ 2side<sup>→</sup>1side Long Edge Flip

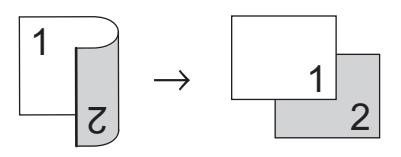

■ 1side<sup>→</sup>2side Short Edge Flip

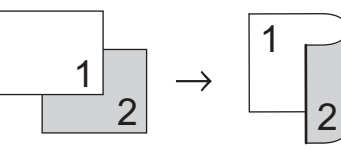

■ 2side<sup>→</sup>1side Short Edge Flip

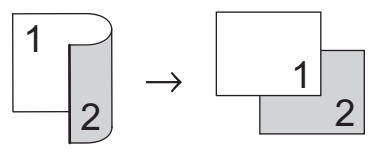

- Press Copy.
- Load your document.
- Enter the number of copies you want.

#### Chapter 5

Press  $\triangleleft$  or  $\triangleright$  to display Duplex Copy. Press Duplex Copy.

```
Example 3 Press \triangleleft or \triangleright to display the following
layout options:
2side \Rightarrow 2side,1side⇒2side LongEdgeFlip,
2side \Rightarrow 1side LongEdgeFlip,
1side⇒2side ShortEdgeFlip,
2side \Rightarrow 1side ShortEdgeFlip,
Off
```
Press the option you want.

f If you do not want to change additional settings, press **Start**.

#### <span id="page-25-0"></span>**Tray selection**

You can temporarily change the Tray Use option for the next copy.

- Press Copy.
- Load your document.
	- Enter the number of copies you want.
- Press  $\triangleleft$  or  $\triangleright$  to display Tray Use. Press Tray Use.
- **b** Press MP>T[1,](#page-25-2) MP>T1>T2<sup>1</sup>, T1>MP, T[1](#page-25-2)>T2>MP<sup>1</sup>, Tray#1 Only, Tray#2 Only<sup>[1](#page-25-2)</sup> or MP Only.
	- T2 and Tray#2 Only appears only if Tray 2 is installed.
- <span id="page-25-2"></span> $\delta$  If you do not want to change additional settings, press **Start**.

# **Note**

To change the default setting for Tray Use >> Basic User's Guide: Tray Use in Copy *mode*

#### <span id="page-25-1"></span>**Adjusting Brightness and Contrast <sup>5</sup>**

#### <span id="page-25-3"></span>**Brightness <sup>5</sup>**

Adjust the copy brightness to make copies darker or lighter.

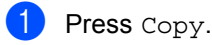

- Load your document.
- 
- Enter the number of copies you want.
- **4** Press  $\triangleleft$  or  $\triangleright$  to display Brightness. Press Brightness.
- **b** Press  $\triangleleft$  to make a darker copy or press  $\blacktriangleright$  to make a lighter copy. Press OK.
- $\begin{bmatrix} 6 \end{bmatrix}$  If you do not want to change additional settings, press **Start**.

#### <span id="page-25-4"></span>**Contrast <sup>5</sup>**

Adjust the contrast to help an image look sharper and more vivid.

Press Copy.

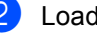

- Load your document.
- Enter the number of copies you want.
- Press < or  $\triangleright$  to display Contrast. Press Contrast.
- Press < to decrease the contrast or  $p$ ress  $\blacktriangleright$  to increase the contrast. Press OK.
- $\begin{bmatrix} 6 \end{bmatrix}$  If you do not want to change additional settings, press **Start**.

#### <span id="page-26-0"></span>**Sorting copies <sup>5</sup>**

You can sort multiple copies. Pages will be stacked in the order 1 2 3, 1 2 3, 1 2 3, and so on.

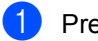

Press Copy.

- Load your document.
- Enter the number of copies you want.
- Press  $\triangleleft$  or  $\triangleright$  to display Stack/Sort. Press Stack/Sort.
	- Press Sort.
- $\begin{pmatrix} 6 \end{pmatrix}$  If you do not want to change additional settings, press **Start** to scan the page. If you placed the document in the ADF, the machine scans the pages and starts printing.

<span id="page-26-5"></span>**If you are using the scanner glass, go**  to step  $\bullet$ .

- <span id="page-26-2"></span> $\blacksquare$  After the machine scans the page, press Yes to scan the next page.
- <span id="page-26-3"></span> $\left| \begin{array}{c} 8 \end{array} \right|$  Put the next page on the scanner glass. Press **Start**.

Repeat steps  $\bigcirc$  $\bigcirc$  $\bigcirc$  and  $\bigcirc$  for eac[h](#page-26-3) page of the document.

**9** After all the pages have been scanned, press  $N \circ in$  step  $\bigcirc$  $\bigcirc$  $\bigcirc$  to finish.

#### <span id="page-26-1"></span>**Making N in 1 copies (page layout) <sup>5</sup>**

You can reduce the amount of paper used when copying by using the N in 1 copy feature. This allows you to copy two or four pages onto one page. If you want to copy both sides of an ID card onto one page, see [2 in 1 ID Copy](#page-28-1)  $\rightarrow$  page 25.

#### **I**mportant

- Please make sure the paper size is set to A4, Letter, Legal or Folio.
- You cannot use the Enlarge/Reduce setting with the N in 1 feature.
- (P) means Portrait and  $(L)$  means Landscape.
- 1 Press Copy.
- Load your document.
- Enter the number of copies you want.
- **4** Press  $\triangleleft$  or  $\triangleright$  to display Page Layout. Press Page Layout.
- **b** Press  $\triangleleft$  or  $\triangleright$  to display Off(1in1),  $2$ in[1](#page-26-4)(P),  $2$ in1(L),  $2$ in1(ID)<sup>1</sup>, 4in1(P) or 4in1(L). Press the button you want.
	- <sup>1</sup> For details about 2in1(ID), see *[2 in 1 ID](#page-28-1)*   $Copy$  > [page 25](#page-28-1).
- <span id="page-26-4"></span> $\begin{bmatrix} 6 \end{bmatrix}$  If you do not want to change additional settings, press **Start** to scan the page. If you placed the document in the ADF, the machine scans the pages and starts printing.

**If you are using the scanner glass, go**  to step  $\odot$ .

#### Chapter 5

- <span id="page-27-0"></span> $\overline{a}$  After the machine scans the page, press Yes to scan the next page.
- <span id="page-27-1"></span>**8** Put the next page on the scanner glass. Press **Start**. Repeat steps  $\bigcirc$  $\bigcirc$  $\bigcirc$  and  $\bigcirc$  for eac[h](#page-27-1) page of the document.
- **9** After all the pages have been scanned, press  $N \circ in$  step  $\bigcirc$  $\bigcirc$  $\bigcirc$  to finish.

#### **If you are copying from the ADF: <sup>5</sup>**

Insert your document *face up* in the direction shown below:

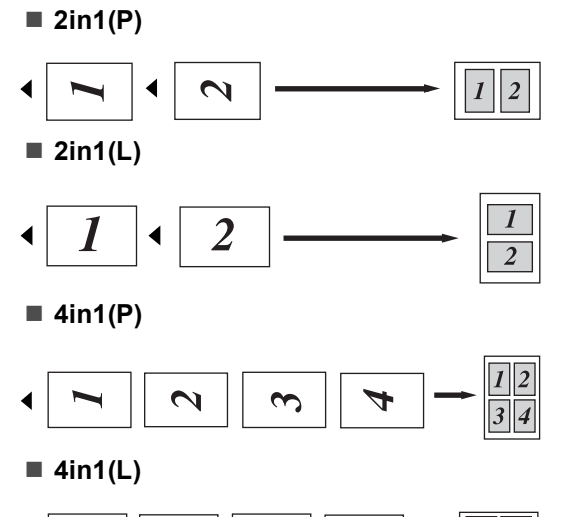

#### $\overline{\mathbf{3}}$  $\overline{2}$  $\boldsymbol{l}$  $\boldsymbol{4}$

#### **If you are copying from the scanner glass: <sup>5</sup>**

Place your document *face down* in the direction shown below:

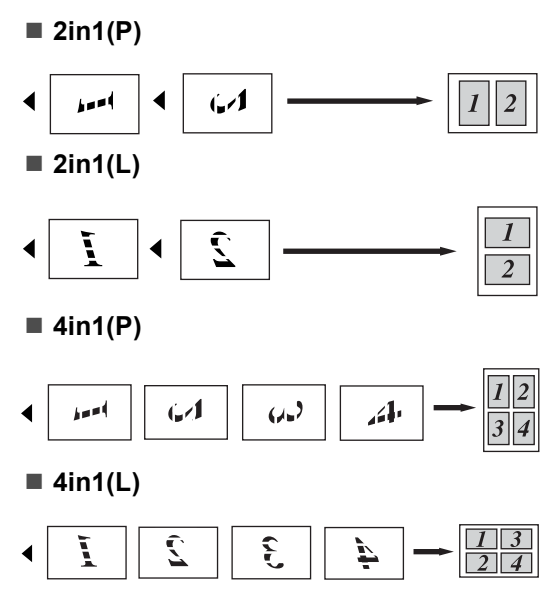

# <span id="page-28-1"></span><span id="page-28-0"></span>**2 in 1 ID Copy <sup>5</sup>**

You can copy both sides of your identification card onto one page, keeping the original card size.

#### **Note**

You can copy an identification card to the extent permitted under applicable laws. (**▶▶** Product Safety Guide: Unlawful use *of copying equipment (MFC and DCP only)*)

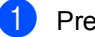

Press Copy.

b Place your identification card *face down* at the left corner of the scanner glass.

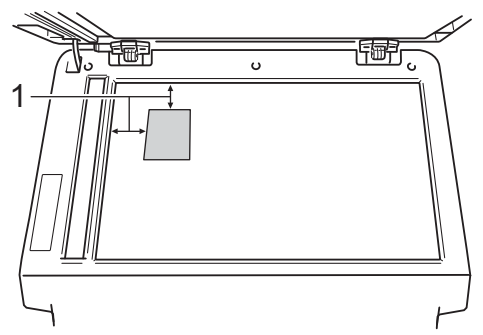

**1 4 mm or greater (top, left)**

- $\blacksquare$  Even if a document is placed in the ADF, the machine scans the data from the scanner glass when in this mode.
- **3** Enter the number of copies you want.
- **4** Press  $\triangleleft$  or  $\triangleright$  to display Page Layout. Press Page Layout.
- **b** Press  $\triangleleft$  or  $\triangleright$  to display  $2 \text{ in } 1$  (ID). Press 2in1(ID).

#### **f** Press Start.

After the machine scans the first side of the card, the LCD will display Turn over the ID Card Then Press Start.

- Turn over your identification card and place it on the left side of the scanner glass.
- Press **Start**. The machine scans the other side of the card and prints the page.

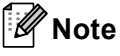

When 2 in 1 ID Copy is chosen, the machine sets the quality to Photo and the contrast to  $+2$ .

## <span id="page-29-0"></span>**Setting your changes as the new default <sup>5</sup>**

You can save the copy settings for Quality, Brightness and Contrast you use most often by setting them as the default. These settings will stay until you change them again.

- Press Copy.
- Press  $\triangleleft$  or  $\triangleright$  to choose the setting you want to change, and then press the new option.

Repeat this step for each setting you want to change.

- **3** After changing the last setting, press **∢or > to display** Set New Default. Press Set New Default.
- Press Yes.
- e Press **Stop/Exit**.

#### <span id="page-29-1"></span>**Restoring all copy settings to the factory settings <sup>5</sup>**

You can restore all the copy settings you have changed to the factory settings. These settings will stay until you change them again.

- Press Copy.
	- Press  $\triangleleft$  or  $\triangleright$  to display Factory Reset. Press Factory Reset.
- Press Yes.
- Press Stop/Exit.

# <span id="page-29-2"></span>**Setting your favourites**

You can store the copy settings that you use most often by setting them as a favourite. You can set up to three favourites.

- Press Copy.
- Choose the copy option and settings you want to store.
- **3** Press  $\triangleleft$  or  $\triangleright$  to display Favorite Settings. Press Favorite Settings.
- Press Store.
- Press the location where you want to store your setting Favorite: 1, Favorite:2 or Favorite:3.
- $\begin{matrix} 6 \\ 0 \end{matrix}$  Do one of the following:
	- $\blacksquare$  If you want to rename your setting, press  $\sqrt{3}$  to delete characters. Then enter the new name (up to 12 characters). Press OK.
	- $\blacksquare$  If you do not want to rename your setting, press OK.
- Press Stop/Exit.

#### **Retrieving your favourite setting <sup>5</sup>**

When you are ready to use one of your favourite set of settings, you can recall it.

 $\blacksquare$  Press Copy.

Press Favorite.

Press the favourite setting you want to retrieve.

Press Start.

Making copies

#### **Rename your favourite setting <sup>5</sup>**

After you have stored your favourite setting, you can rename it.

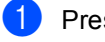

Press Copy.

Press  $\triangleleft$  or  $\triangleright$  to display Favorite Settings. Press Favorite Settings.

3 Press Rename.

**4** Press the favourite setting you want to rename.

 $\bullet$  Enter the new name (up to 12 characters).

- 6 Press OK.
- Press Stop/Exit.

**5**

**A**

# <span id="page-31-0"></span>**Routine maintenance**

# <span id="page-31-1"></span>**Cleaning and checking the machine**

Clean the outside and inside of the machine regularly with a dry, lint-free cloth. When you replace the toner cartridge or the drum unit, make sure that you clean the inside of the machine. If printed pages are stained with toner, clean the inside of the machine with a dry, lint-free cloth.

# **WARNING**

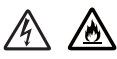

- DO NOT put a toner cartridge or a toner cartridge and drum unit assembly into a fire. It could explode, resulting in injuries.
- DO NOT use flammable substances, any type of spray, or an organic solvent/liquid containing alcohol or ammonia to clean the inside or outside of the product. Doing so could cause a fire or electrical shock. Instead, use only a dry, lint-free cloth.

(**▶▶** Product Safety Guide: General *precautions*)

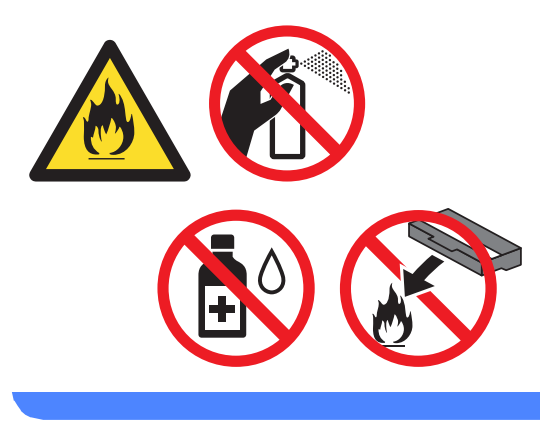

#### **A** Important

Use neutral detergents. Cleaning with volatile liquids such as thinner or benzine will damage the surface of the machine.

# <span id="page-32-0"></span>**Checking the Page Counters**

You can see the machine's Page Counters for copies, printed pages, reports and lists or a summary total.

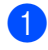

Press Menu.

- Press  $\triangle$  or  $\nabla$  to display Machine Info.. Press Machine Info..
- **3** Press Page Counter. The LCD shows number of pages for Total, List, Copy or Print.
- Press Stop/Exit.

#### <span id="page-32-1"></span>**Checking the remaining life of**   $parts$

You can see the machine's parts life on the LCD.

**2** Press  $\triangle$  or  $\blacktriangledown$  to display Machine Info.. Press Machine Info..

**3** Press Parts Life.

Press Menu.

**4** Press  $\triangle$  or  $\nabla$  to see the approximate remaining parts life of the Drum, Fuser, Laser, PF Kit MP, PF Kit 1 and PF Kit  $2<sup>1</sup>$  $2<sup>1</sup>$  $2<sup>1</sup>$ .

<span id="page-32-2"></span><sup>1</sup> When Tray 2 is installed.

#### e Press **Stop/Exit**.

# <span id="page-33-0"></span>**Replacing periodic maintenance parts**

The periodic maintenance parts will need to be replaced regularly to maintain the print quality. The parts listed below will have to be replaced after printing approximately 50,000 pages <sup>[1](#page-33-1)</sup> for PF Kit MP and 100,000 pages <sup>1</sup> for PF Kit 1, PF Kit  $2<sup>2</sup>$ , Fuser and Laser. Please call Brother Customer Service when the following messages appear on the LCD.

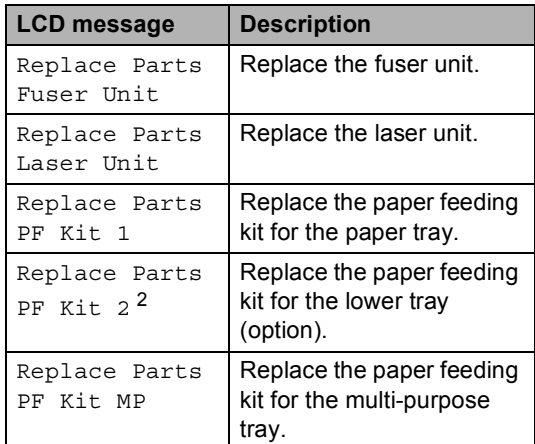

<span id="page-33-1"></span><sup>1</sup> A4 or Letter size single-sided pages.

<span id="page-33-2"></span><sup>2</sup> When Tray 2 is installed.

# <span id="page-34-0"></span>**Packing and shipping the machine**

# **WARNING**

This machine is heavy and weighs more than 17.5 kg. To prevent possible injuries at least two people should lift the machine. Be careful not to pinch your fingers when you put the machine down.

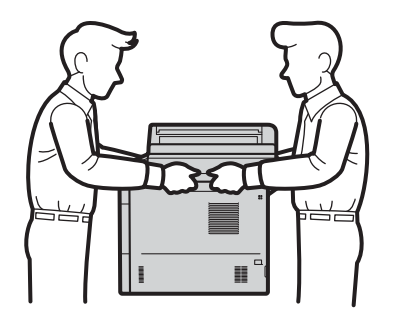

If you use a Lower Tray, DO NOT carry the machine with the Lower Tray as you may be injured or cause damage to the machine because it is not attached to the Lower Tray.

# **Note**

If for any reason you must ship your machine, carefully repack the machine in the original packaging to avoid any damage during transit. The machine should be adequately insured with the carrier.

- Leave the machine turned on for at least 10 minutes to cool down.
- After the machine has cooled down, turn off the machine.
- Disconnect all the cables, and then unplug the power cord from the electrical socket.
- Put the packing material (1) into the carton.

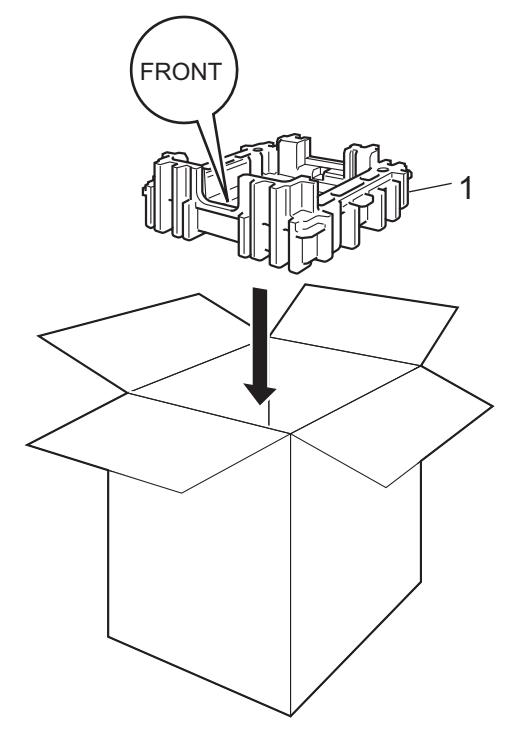

**A**

**31**

 $\overline{6}$  Wrap the machine in a plastic bag, then put it on the bottom packing material (1).

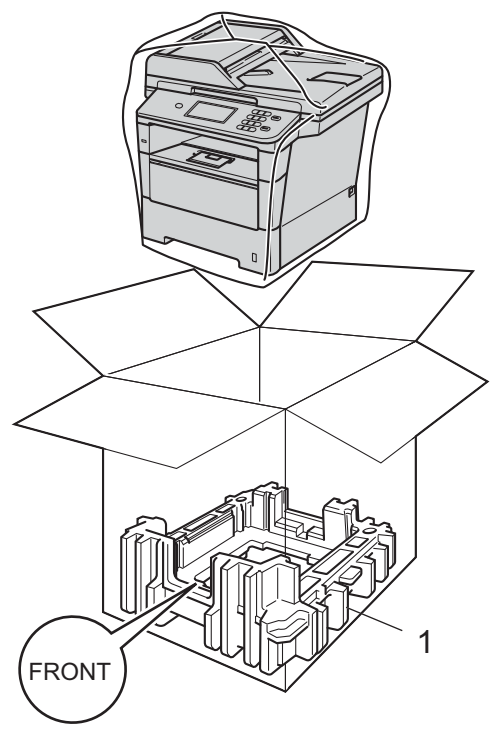

 $\boxed{6}$  Put the packing material piece (2) marked "RIGHT" on the right of the machine. Put the packing material piece (3) marked "LEFT" on the left of the machine. Put the AC power cord and printed materials in the original carton as shown in the illustration.

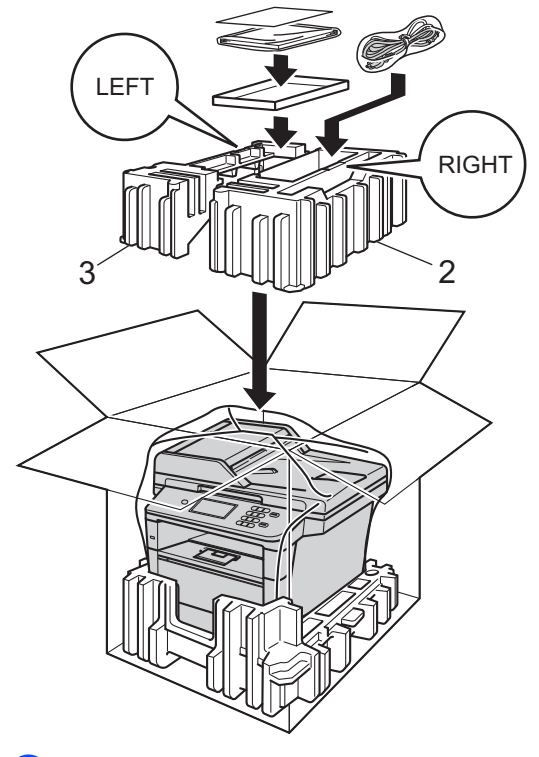

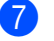

 $\overline{7}$  Close the carton and tape it shut.

**8** <If you have a Lower Tray> Repack the lower tray as shown in the illustration.

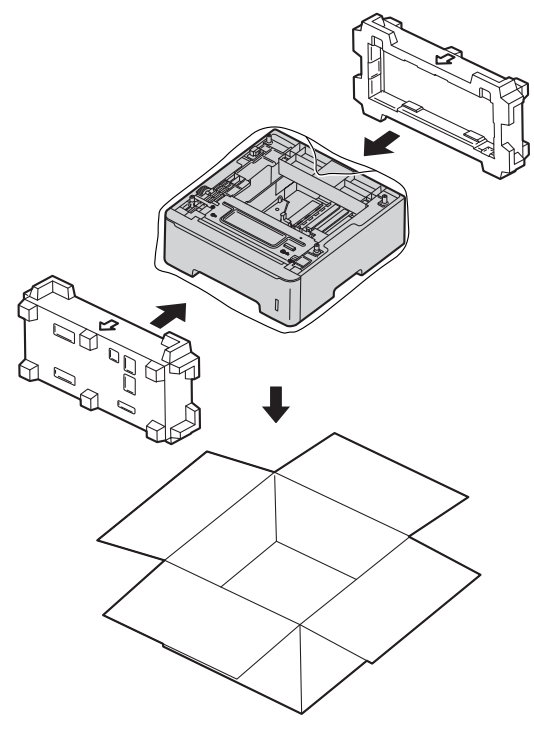

<span id="page-37-0"></span>**B Options** 

# <span id="page-37-1"></span>**Optional paper tray (LT-5400) <sup>B</sup>**

An optional lower tray can be installed, and it can hold up to 500 sheets of 80  $g/m^2$  paper.

When an optional tray is installed, the machine can hold up to 1050 sheets of plain paper.

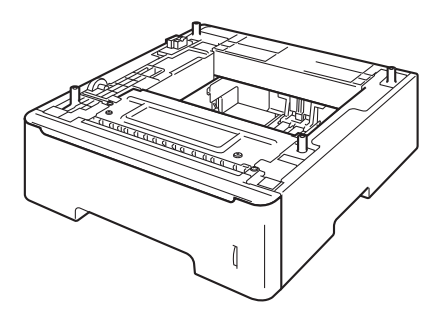

For setup, see the Instructions that we have supplied with the lower tray unit.

# **WARNING**

If you use a Lower Tray, DO NOT carry the machine with the Lower Tray as you may be injured or cause damage to the machine because it is not attached to the Lower Tray.

# <span id="page-37-2"></span>**Memory board**

DCP-8250DN has 128 MB of standard memory. The machine has one slot for optional memory expansion. You can increase the memory up to a maximum of 384 MB by installing one SO-DIMM (Small Outline Dual In-line Memory Module).

# <span id="page-37-3"></span>**SO-DIMM Types**

You can install the following SO-DIMMs:

- 256 MB Kingston KTH-LJ2015/256
- 256 MB Transcend TS256MHP423A

#### H **Note**

- For more information, visit the Kingston Technology website at [http://www.kingston.com/.](http://www.kingston.com/)
- For more information, visit the Transcend website at [http://www.transcend.com.tw/.](http://www.transcend.com.tw/)

In general, the SO-DIMM must have the following specifications:

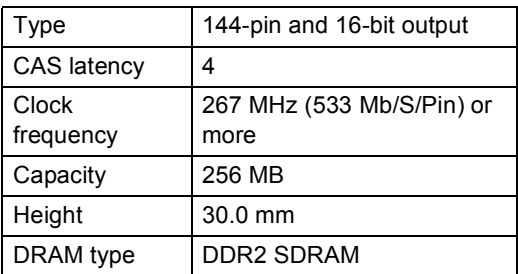

### **Note**

- There might be some SO-DIMMs that will not work with the machine.
- For more information, call the dealer you bought the machine from or Brother Customer Service.

# <span id="page-38-0"></span>**Installing extra memory <sup>B</sup> 1** Turn off the machine's power switch. Disconnect the interface cable from the machine, and then unplug the power cord from the electrical socket. **Note** Be sure to turn off the machine's power switch before you install or remove the SO-DIMM. **3** Remove the plastic SO-DIMM cover (1). 1 Ì

 $\left(4\right)$  Unpack the SO-DIMM and hold it by its edges.

#### *<u>Important</u>*

To prevent damage to the machine from static electricity, DO NOT touch the memory chips or the board surface.

**5** Hold the SO-DIMM by the edges and align the notches in the SO-DIMM with the protrusions in the slot. Insert the SO-DIMM diagonally (1), then tilt it toward the interface board until it clicks into place (2).

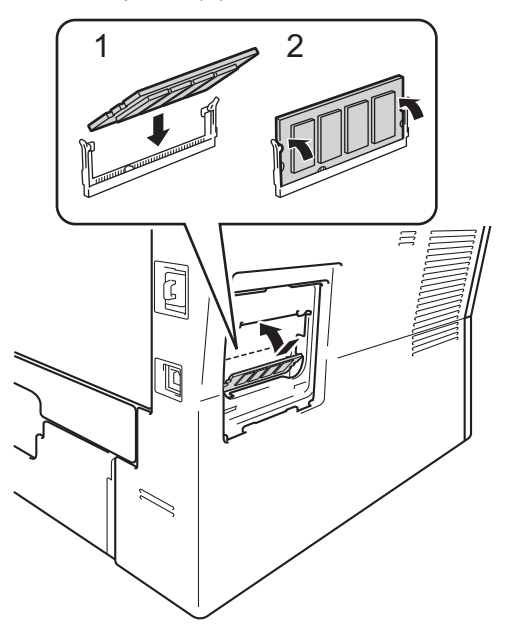

Put the plastic SO-DIMM cover (1) back on.

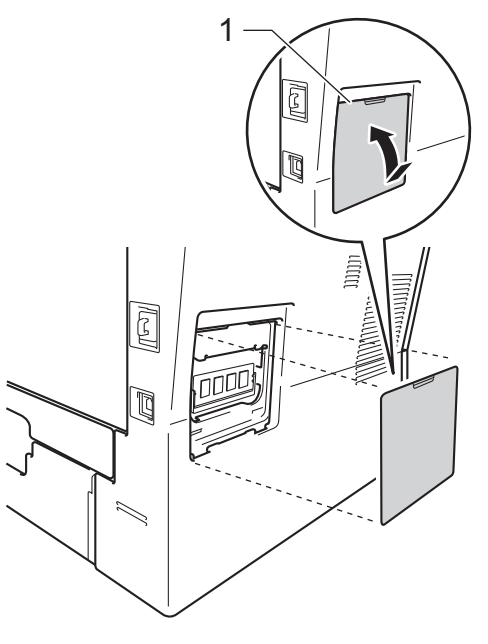

- **7** Plug the machine's power cord back into the electrical socket first, and then connect the interface cable.
- **8** Turn on the machine's power switch.

# **Note**

To make sure that you have installed the SO-DIMM correctly, you can print the User Settings List that shows the current RAM SIZE. (See *[How to print a report](#page-21-2)*  $\rightarrow$  [page 18](#page-21-2).)

<span id="page-40-0"></span>**Glossary** 

This is a comprehensive list of features and terms that appear in Brother manuals. Availability of these features depends on the model you purchased.

#### **ADF (automatic document feeder)**

The document can be placed in the ADF and scanned one page at a time automatically.

#### **Beeper Volume**

**C**

Volume setting for the beep when you press a key or make an error.

#### **Cancel Job**

Cancels a programmed print job and clears it from the machine's memory.

#### **Contrast**

Setting to compensate for dark or light documents, by making copies of dark documents lighter and light documents darker.

#### **Fine resolution**

Resolution is 203  $\times$  196 dpi. It is used for small print and graphs.

#### **Greyscale**

The shades of grey available for copying photographs.

#### **Group number**

A combination of Speed Dial numbers that are stored in a Speed Dial location for Broadcasting.

#### **LCD (liquid crystal display)**

The display screen on the machine that shows interactive messages during On-Screen Programming and shows the date and time when the machine is idle.

#### **Menu mode**

Programming mode for changing your machine's settings.

#### **OCR (optical character recognition)**

Nuance™ PaperPort™ 12SE or Presto! PageManager software application converts an image of text to text you can edit.

#### **Resolution**

The number of vertical and horizontal lines per inch.

#### **Scanning**

The process of sending an electronic image of a paper document into your computer.

#### **Search**

An electronic, alphabetical listing of stored Speed Dial, Group numbers and LDAP.

#### **Speed Dial**

A pre-programmed number for easy dialling.

#### **Temporary settings**

You can choose certain copy options without changing the default settings.

#### **User Settings List**

A printed report that shows the current settings of the machine.

**C**

# <span id="page-41-0"></span>**D Index**

# **A**

Apple Macintosh ...<br>See Software User's Guide.

#### **B**

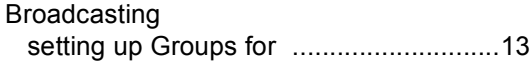

#### **C**

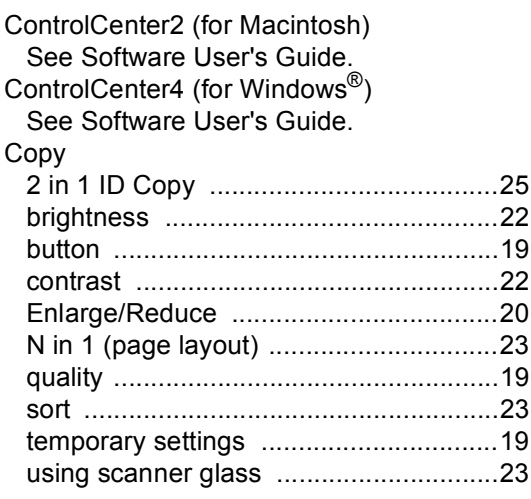

#### **D**

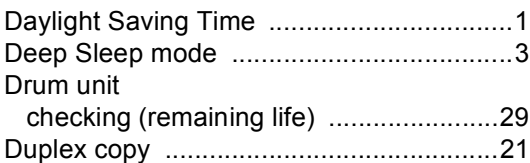

#### **E**

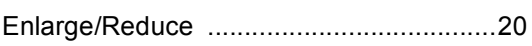

#### **G**

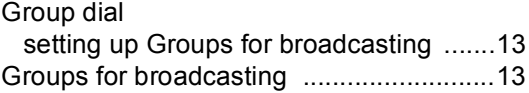

### **L**

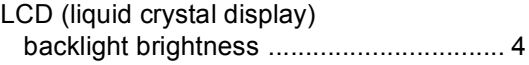

#### **M**

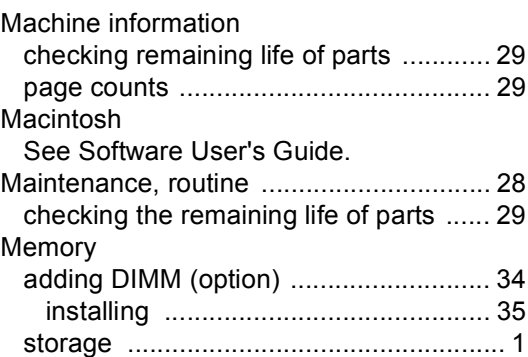

#### **N**

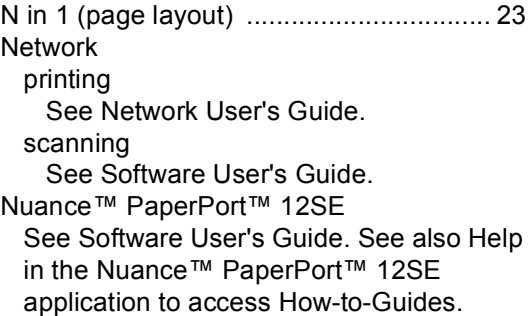

#### **P**

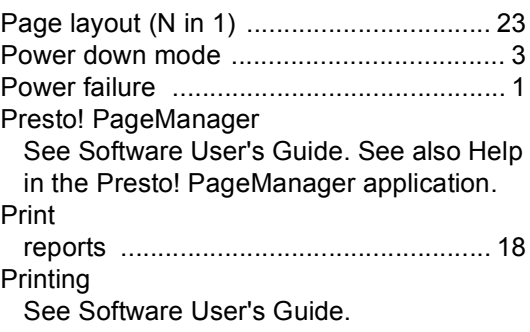

# **Q**

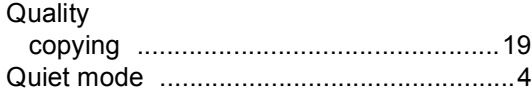

# **R**

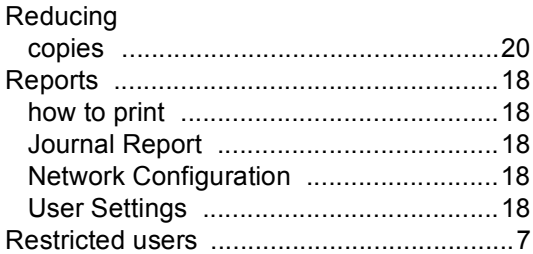

# **S**

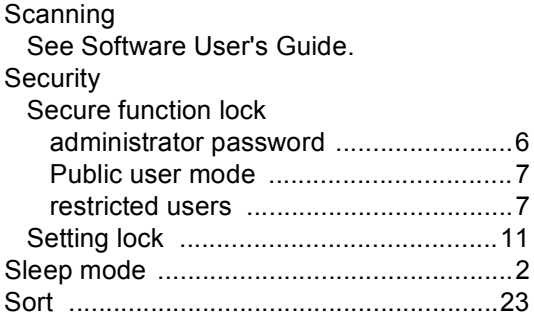

# **T**

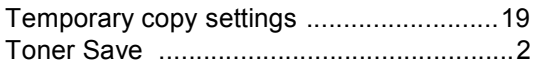

#### **W**

Windows® See Software User's Guide.

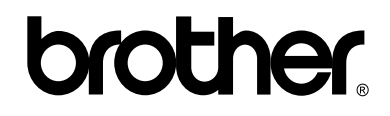

**Visit us on the World Wide Web <http://www.brother.com/>**

This machine is approved for use in the country of purchase only. Local Brother companies or their dealers will only support machines purchased in their own countries.